# **Comparisons Among Several Samples (Analysis of Variance) in JMP**

We illustrate comparisons among several samples using case study 5.1.1. For doing the analysis in JMP, the data needs to be organized in two columns, one column containing the response variable  $(Y)$  and another column containing the group label  $(X)$ . Make sure that the group label column is nominal.

# **1) Initial Graphical Assessment**:

The first step in a statistical analysis should be to make an initial graphical examination of the data. For several samples, this is most easily done by making side-by-side box plots. Use Analyze, Fit Y by X, putting the response variable in Y and group label variable in X. Click on the red triangle next to Oneway Analysis, click on Display Options and click on Box Plots.

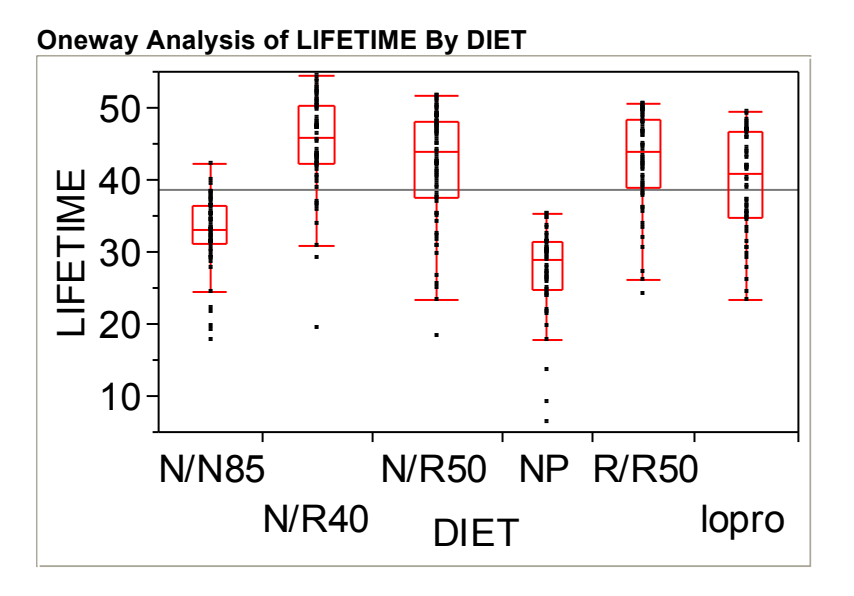

Another useful first summary of the data is the means, standard deviations and sample sizes. This is obtained by clicking on Means and Std Dev on the red triangle next to Oneway Analysis.

#### **Means and Std Deviations**

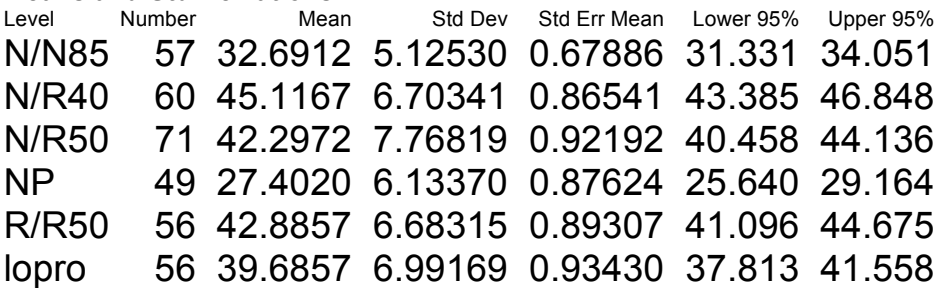

As in the two-sample problem, initial graphical assessments helps to identify (1) the centers; (2) the relative spreads; (3) the general shapes of the distributions; and (4) the presence of outliers.

For checking whether the equal spread assumption is reasonable (i.e., whether the t-test and ANOVA inferences that assume equal spread will be valid), a rule of thumb is to look at whether the ratio of the largest sample standard deviation to the smallest sample standard deviation is less than two. Here the ratio is  $7.77/5.13 = 1.51 < 2$ . Thus, the ttests and ANOVA analyses should be approximately valid here. If the spreads are quite different, transforming the data to a different scale should be considered.

It is evident that the distributions of lifetimes are skewed to the left. However, this should not be a problem because the sample sizes are large (greater than 30 in each group).

There are several outliers (below the mean), particularly in the N/N85 group and the NP group. These should be investigated using the outlier examination strategy in Display 3.6.

### **2) Comparing Any Two of Several Means:**

To compare any two means, click on Compare Means, Each Pair, Student's t under Oneway Analysis of Variance. The following voluminous output appears.

### **Means Comparisons**

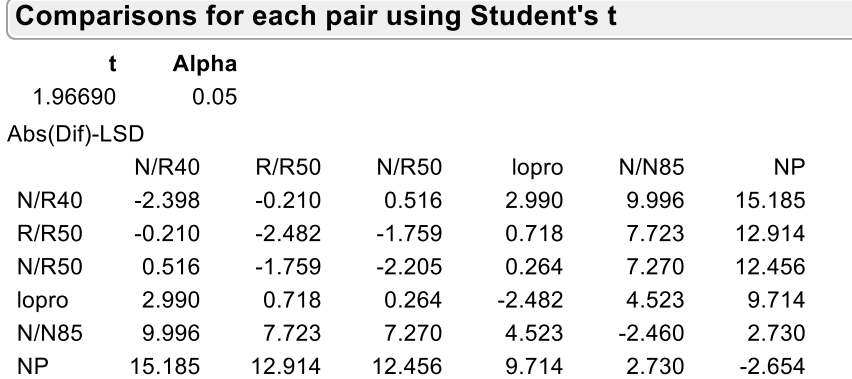

Positive values show pairs of means that are significantly  $rac{1}{2}$ 

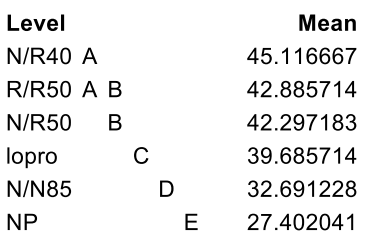

Levels not connected by same letter are significantly

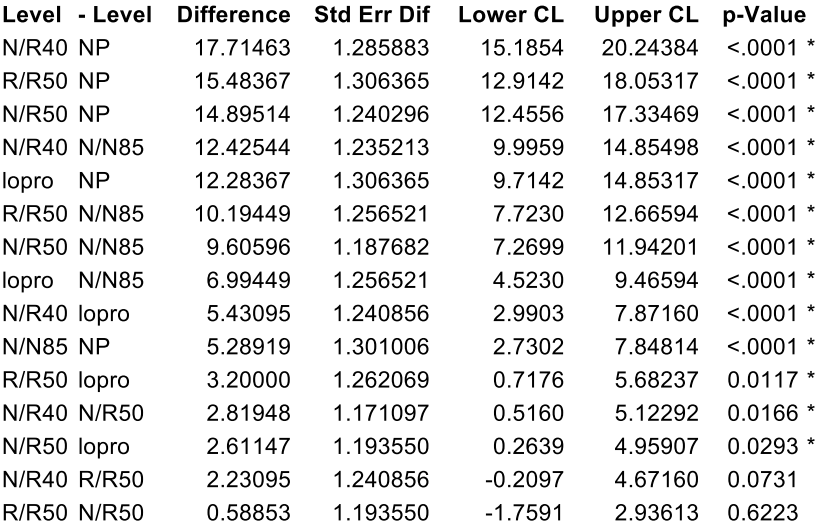

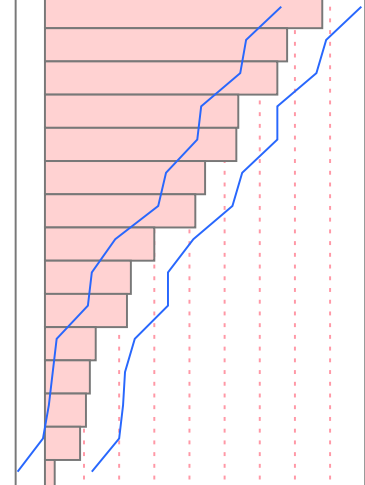

### (Note: paste special => picture)

The first table shows which pairs of groups have significantly different means when compared using a t-test (with a pooled standard deviation that uses all groups), where significantly different means that the p-value of a two-sided test is less than 0.05. The pairs of groups which have a positive number in the table are significantly different. Thus, the treatment effects of N/R40 is significantly different from N/R50, lopro, N/N85 and NP but not from R/R50. Out of the 15 possible pairwise comparisons, 13 pairs are significantly different. **The numbers in the table are the absolute value of the difference in sample means minus the "least significant difference**." The least significant difference (LSD) is the smallest difference in sample means which would

yield a p-value of a two-sided test that is less than .05. The LSD equals *n*  $t_{N-I}$  (.975)  $\frac{S_P}{\sqrt{S}}$ 

where  $s_p$  is the pooled sample standard deviation.

The confidence intervals for the difference between any two groups are listed in the third table.

The comparison circles which are printed next to the boxplots when running compare means provide a graphical display of which groups have significantly different means.

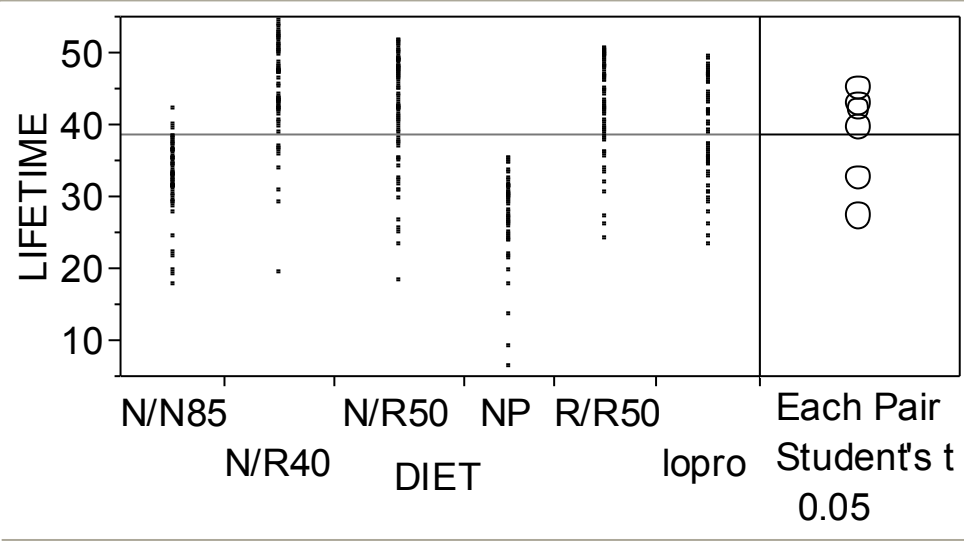

**Oneway Analysis of LIFETIME By DIET**

Each circle corresponds to a group (by clicking on a circle, the group which corresponds to it will be highlighted in red). If the circles of two groups do not overlap, the group means are significantly different. If the circles of two groups overlap, the group means are significantly different if the angle of intersection is greater than 90 degrees but not significantly different if the angle of intersection is less than 90 degrees.

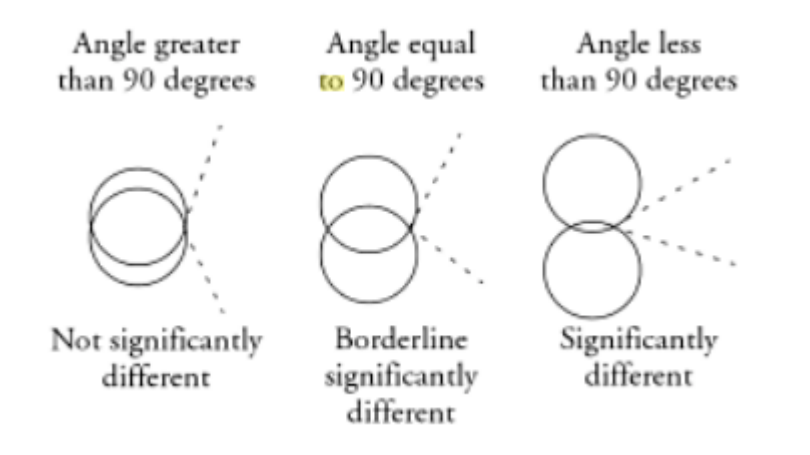

### **3) One Way Analysis of Variance F test:**

The test of  $H_0: \mu_1 = \mu_2 = ... = \mu_i$  versus  $H_1$  : at least two means differ is carried out in JMP by clicking Means/ANOVA/t-test under the red triangle next to Oneway Analysis of Variance.

# **Oneway Anova**

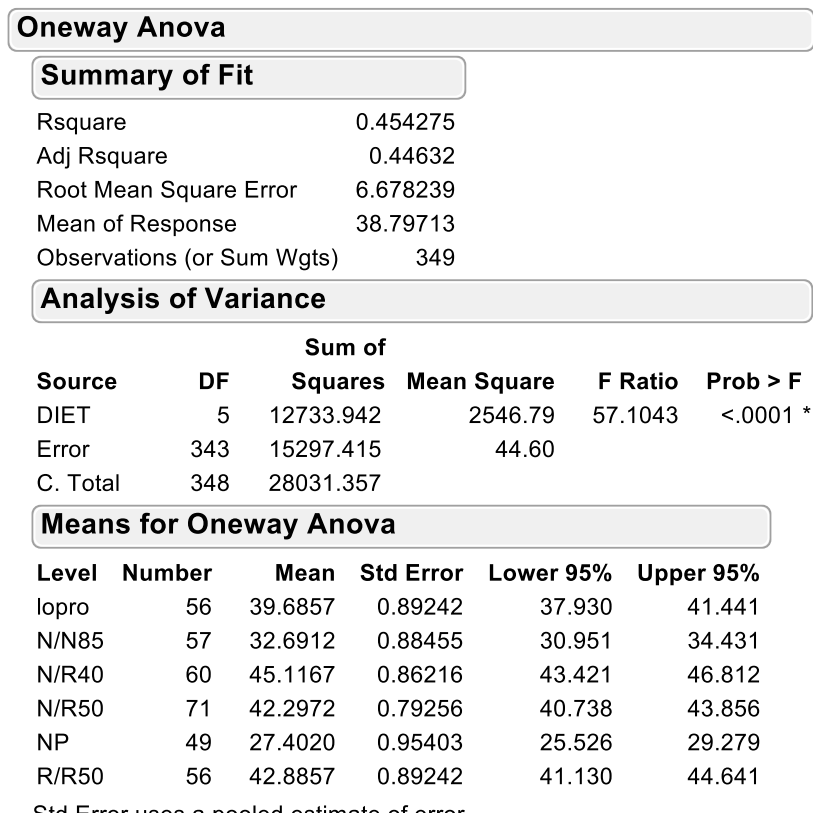

Std Error uses a pooled estimate of error

The test statistic is the F Ratio. The p-value is Prob>F. Thus, the p-value is <.0001 for the test that the means (treatment effects) of all the mice diets is the same; there is convincing evidence that the treatment effects of all the diets are not the same.

# **4) Residual analysis:**

Check red triangle next to Oneway Analysis  $\Rightarrow$  save  $\Rightarrow$  save residuals In the datasheet you'll find a new column which is the residual, i.e., the centered data by the "diet".  $\Rightarrow$  fit y by x  $\Rightarrow$  the new column into y and diet into x  $\Rightarrow$  get a residual plot

**Practice**: analyze the dataset case0502.jmp using the above steps 1) -4)